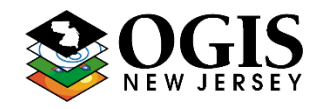

\*Questions about this document can be directed to [njgin@oit.state.nj.us](mailto:njgin@oit.state.nj.us)

# **NJ\_Geocode Service URL:**

## https://geo.nj.gov/arcgis/rest/services/Tasks/NJ\_Geocode/GeocodeServer

## **Purpose:**

To provide a single, comprehensive, statewide geocoding service that meets the needs of the New Jersey GIS community. It is regularly updated with address information from NJ Office of GIS (NJOGIS) address points and road centerlines data. The service can be used within ArcMap, ArcGIS Pro, ArcGIS Online or integrated into custom web applications. It supports complex geocoding capabilities such as interactive search, batch geocoding and reverse geocoding.

## **Outline:**

- 1. [Adding the service to an](#page-1-0) ArcGIS Online organization
- 2. [Using the service in ArcGIS Pro](#page-2-0)
	- a. Adding the service
	- b. Interactive geocoding
	- c. Batch geocoding tips
- 3. [Setting as a default service in ArcMap](#page-4-0)
- 4. [Making REST calls](#page-5-0)
	- a. Find address candidates
	- b. Reverse geocoding
	- c. Batch geocoding

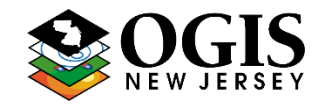

\*Questions about this document can be directed to [njgin@oit.state.nj.us](mailto:njgin@oit.state.nj.us)

# <span id="page-1-0"></span>**1. Adding the service to an ArcGIS Online organization:**

- Once a locator is defined it can be accessed by all members of an organization.
- Log into ArcGIS Online and click the Organization tab at the top followed by the settings tab. Click Utility services on the left and scroll down to the Geocoding Section.

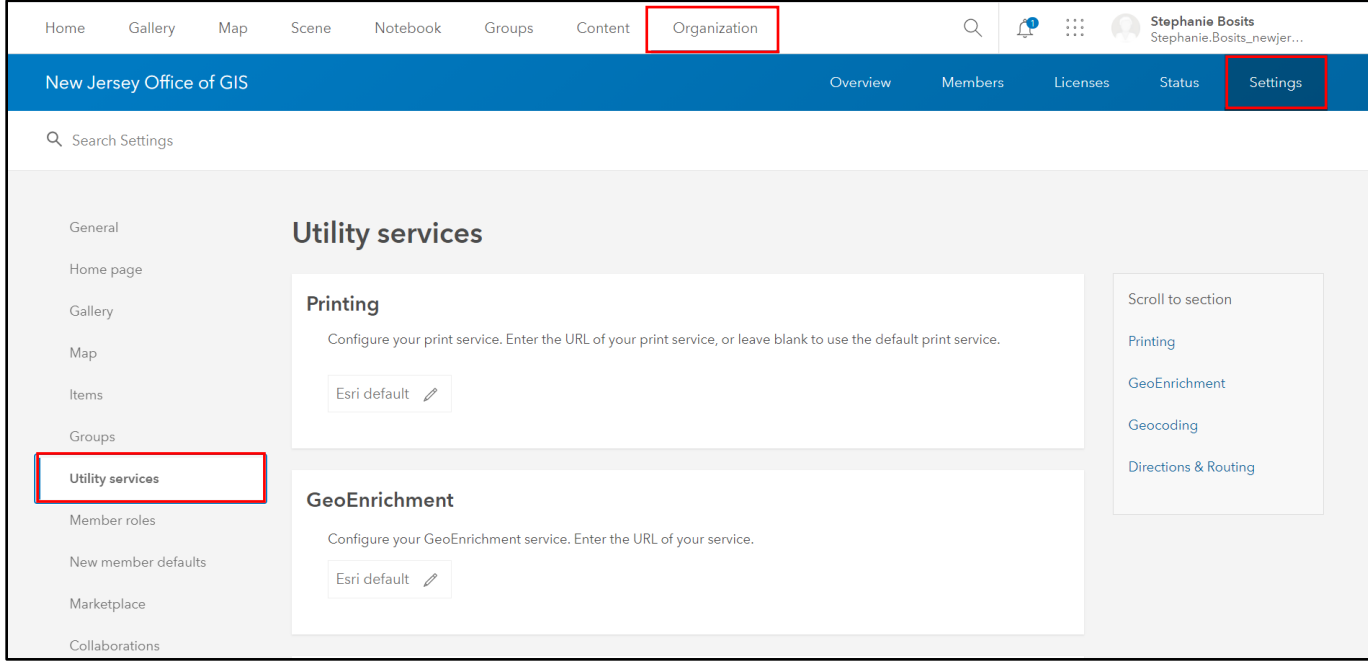

- Click the Add button and choose "From URL."
- Enter the above service URL in the "Locator URL" box:
- The locator will now be available as a search source in web maps and can be configured as a search source for application widgets. It will also be available in ArcGIS Pro.

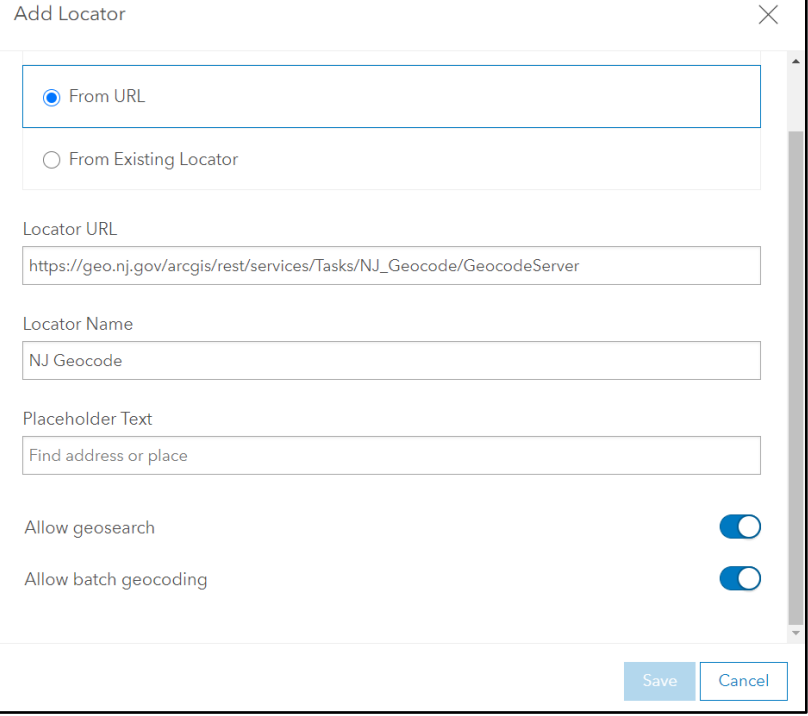

\*Questions about this document can be directed to [njgin@oit.state.nj.us](mailto:njgin@oit.state.nj.us)

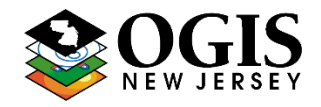

# <span id="page-2-0"></span>**2. Using the locator in ArcGIS Pro**

## *a) Adding the service:*

**Note:** If the locator has already been added to an ArcGIS Online organization, setting that organization as the active portal in ArcGIS Pro will make the service automatically available in all projects.

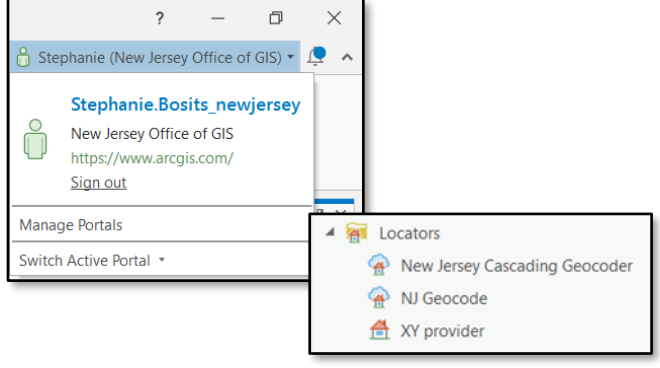

If this is not a possibility, follow the steps below:

- From the "Insert tab" go to "Connections" and choose "New ArcGIS Server Connection."
- Enter the following server URL: <https://geo.nj.gov/arcgis/rest>

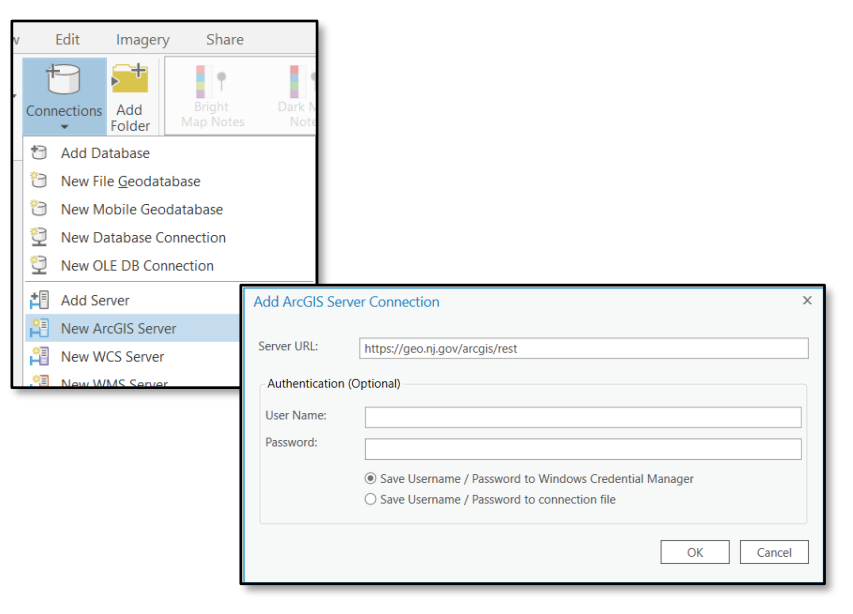

• From the server connection navigate to the "Tasks" folder and right-click "NJ\_Geocode" then "Add to Project."

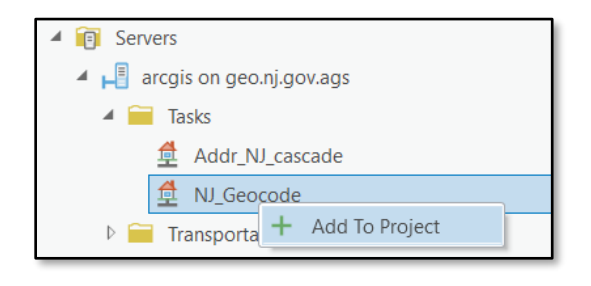

 The service will now be accessible via the locate tool for interactive searches as well as via the geocode addresses tool for performing batch processing

\*Questions about this document can be directed to [njgin@oit.state.nj.us](mailto:njgin@oit.state.nj.us)

## *b) Interactive Geocoding*

• In order to use the suggest capabilities in the locate tool, make sure that the NJ Geocode service is enabled and that suggestions are turned on

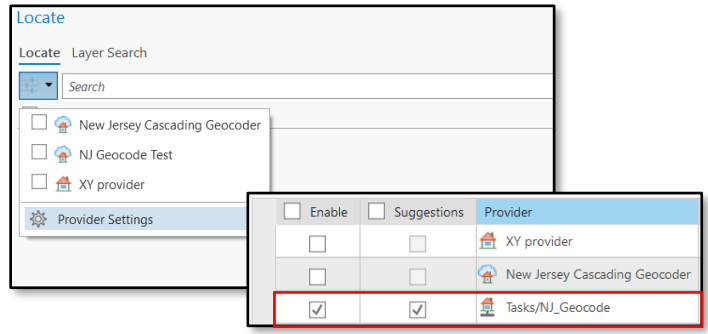

## *c) Batch Geocoding*

- Field Mapping in the Geocode Addresses Tool.
	- Enter jurisdictional information in the city field.
	- Information does not need to be entered in the neighborhood field or the country field.

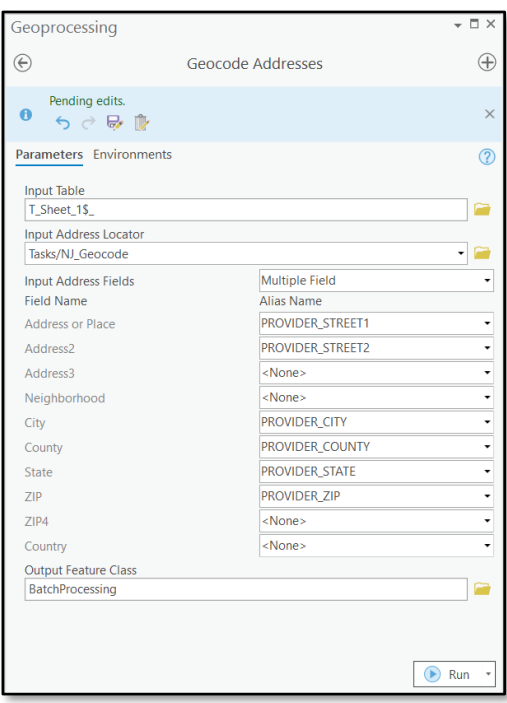

- Output Review
	- Make sure to carefully review any output locations where the Addr\_type value is returned as StreetName
	- This means that the input location was only matched to a street name within the input city, it did not match to an address number.

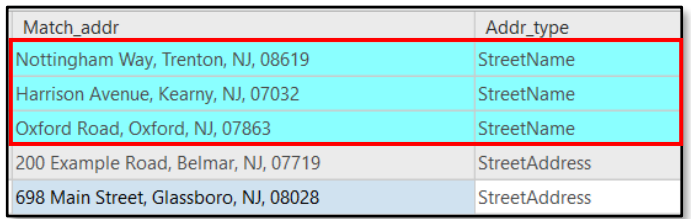

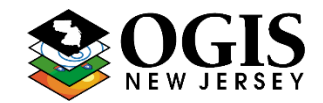

\*Questions about this document can be directed to [njgin@oit.state.nj.us](mailto:njgin@oit.state.nj.us)

# <span id="page-4-0"></span>**3. Setting the service as a Default locator in ArcMap**:

- By adding a default locator, the locator will always appear as an optional locator in ArcMap sessions. This must be applied on a user-by-user basis.
- Open Windows Explorer and type **%appdata%** (with the percent signs) into the address bar at the top, and it will open your user profile directory.
- From there, navigate to **ESRI\Desktop10.7\Locators.** If running a different 10.x version, use that folder name instead.
- Find **DefaultLocators.xml** in that folder.
- Save a copy of this file for backup.
- Open the DefaultLocators.xml file in a text editor, such as NotePad or NotePad++.
- Paste the following code in between the <**default\_locators**> tags:

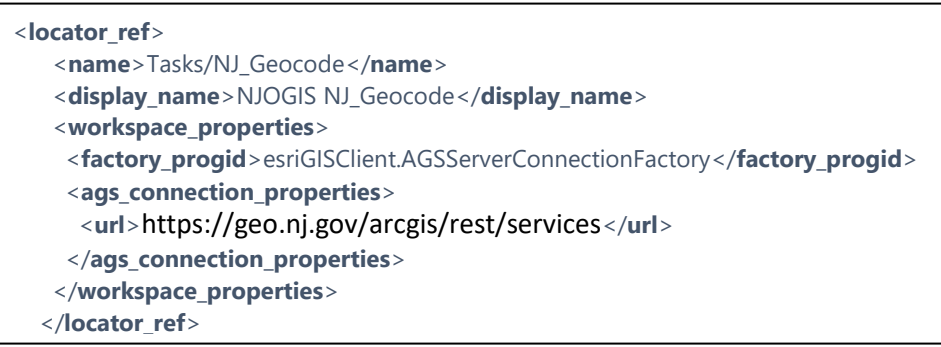

 Launch ArcMap and confirm that it works. There should now be an entry for the locator as "NJOGIS NJ\_Geocode" in the Find locations window and Geocoding toolbar.

\*Questions about this document can be directed to nigin@oit.state.nj.us

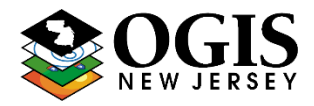

# <span id="page-5-0"></span>**4. Making REST Calls**

# **a) Find Address Candidates** - Find possible address candidates for a single address

[https://geo.nj.gov/arcgis/rest/services/Tasks/Addr\\_NJ\\_cascade/GeocodeServer/findAddressCandidates](https://geo.nj.gov/arcgis/rest/services/Tasks/Addr_NJ_cascade/GeocodeServer/findAddressCandidates)

## Useful documentation from ESRI -

<https://developers.arcgis.com/rest/geocode/api-reference/geocoding-find-address-candidates.htm>

- Enter the search address either by using parsed address variables (Address, City, Region, Postal) or a concatenated address (SingleLine).
- Out Fields (outFields) Use \* as the input to ensure all output fields are returned.
- Output Spatial Reference (outSR) All addresses are returned by default in NJ State Plane coordinates. If Latitude/Longitude coordinates are required, use the code 4269.
- Format (f) Use JSON to return candidates in JSON.

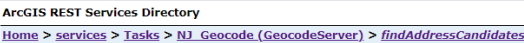

#### Find Address Candidates: (Tasks/NJ\_Geocode)

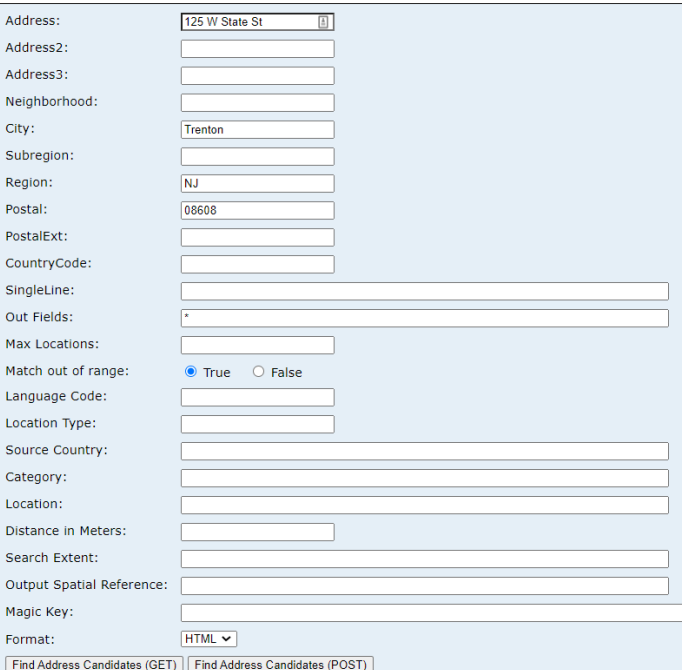

#### *Example using URL Parameters:*

[https://geo.nj.gov/arcgis/rest/services/Tasks/NJ\\_Geocode/GeocodeServer/findAddressCandidates](https://geo.nj.gov/arcgis/rest/services/Tasks/NJ_Geocode/GeocodeServer/findAddressCandidates?Address=125+W+State+St&Address2=&Address3=&Neighborhood=&City=Trenton&Subregion=&Region=NJ&Postal=08608&PostalExt=&CountryCode=&SingleLine=&outFields=*&maxLocations=&matchOutOfRange=true&langCode=&locationType=&sourceCountry=&category=&location=&distance=&searchExtent=&outSR=&magicKey=&f=pjson) [?Address=125+W+State+St&Address2=&Address3=&Neighborhood=&City=Trenton&Subregion=](https://geo.nj.gov/arcgis/rest/services/Tasks/NJ_Geocode/GeocodeServer/findAddressCandidates?Address=125+W+State+St&Address2=&Address3=&Neighborhood=&City=Trenton&Subregion=&Region=NJ&Postal=08608&PostalExt=&CountryCode=&SingleLine=&outFields=*&maxLocations=&matchOutOfRange=true&langCode=&locationType=&sourceCountry=&category=&location=&distance=&searchExtent=&outSR=&magicKey=&f=pjson) [&Region=NJ&Postal=08608&PostalExt=&CountryCode=&SingleLine=&outFields=\\*&maxLocation](https://geo.nj.gov/arcgis/rest/services/Tasks/NJ_Geocode/GeocodeServer/findAddressCandidates?Address=125+W+State+St&Address2=&Address3=&Neighborhood=&City=Trenton&Subregion=&Region=NJ&Postal=08608&PostalExt=&CountryCode=&SingleLine=&outFields=*&maxLocations=&matchOutOfRange=true&langCode=&locationType=&sourceCountry=&category=&location=&distance=&searchExtent=&outSR=&magicKey=&f=pjson) [s=&matchOutOfRange=true&langCode=&locationType=&sourceCountry=&category=&location=&](https://geo.nj.gov/arcgis/rest/services/Tasks/NJ_Geocode/GeocodeServer/findAddressCandidates?Address=125+W+State+St&Address2=&Address3=&Neighborhood=&City=Trenton&Subregion=&Region=NJ&Postal=08608&PostalExt=&CountryCode=&SingleLine=&outFields=*&maxLocations=&matchOutOfRange=true&langCode=&locationType=&sourceCountry=&category=&location=&distance=&searchExtent=&outSR=&magicKey=&f=pjson) [distance=&searchExtent=&outSR=&magicKey=&f=pjson](https://geo.nj.gov/arcgis/rest/services/Tasks/NJ_Geocode/GeocodeServer/findAddressCandidates?Address=125+W+State+St&Address2=&Address3=&Neighborhood=&City=Trenton&Subregion=&Region=NJ&Postal=08608&PostalExt=&CountryCode=&SingleLine=&outFields=*&maxLocations=&matchOutOfRange=true&langCode=&locationType=&sourceCountry=&category=&location=&distance=&searchExtent=&outSR=&magicKey=&f=pjson)

# *Example JSON request body:*

```
{ 
   "SingleLine":"125 W State St Trenton, NJ 08608",
   "outFields":"*",
   "outSR":"4269",
   "f":"pjson"
}
```
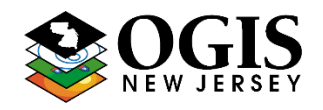

\*Questions about this document can be directed to nigin@oit.state.nj.us

## *Searching for Road Intersections:*

- Use the SingleLine parameter as input.
- At a minimum include a city or zip code after the intersection name.
- The following are acceptable intersection connectors: **& @ | and at**
- Example: "SingleLine": "Vandeventer Ave & Nassau St, Princeton, NJ 08542"

## *Response Information:*

- Candidates are returned in order of scoring hierarchy.
- $\bullet$  Location  $(X/Y)$  gives the coordinates in the requested output coordinate system.
- Score score of the candidate (0-100). 85 is required as a minimum match score.
- See ESRI documentation for further explanation of response output fields: [https://pro.arcgis.com/en/pro-app/latest/help/data/geocoding/what-is-included-in-the](https://pro.arcgis.com/en/pro-app/latest/help/data/geocoding/what-is-included-in-the-geocoded-results-.htm)[geocoded-results-.htm](https://pro.arcgis.com/en/pro-app/latest/help/data/geocoding/what-is-included-in-the-geocoded-results-.htm)
- **b) Reverse Geocode** Enter a location in x/y coordinates and receive the closest address with coordinates.

[https://geo.nj.gov/arcgis/rest/services/Tasks/Addr\\_NJ\\_cascade/GeocodeServer/reverseGeocode](https://geo.nj.gov/arcgis/rest/services/Tasks/Addr_NJ_cascade/GeocodeServer/reverseGeocode)

## Useful documentation from ESRI –

<https://developers.arcgis.com/rest/geocode/api-reference/geocoding-reverse-geocode.htm>

- Location Input location with coordinates and associated coordinate system.
- Distance Radius threshold around input coordinates in which to look for addresses. Units are in feet.
- FeatureTypes Limits the possible match types returned by the operation, see ESRI documentation provided above.

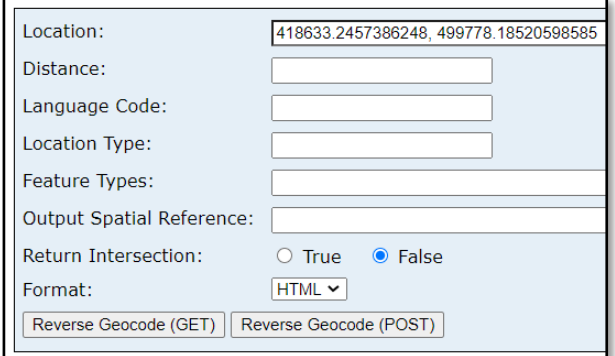

- Output Spatial Reference (outSR) All addresses are returned by default in NJ State Plane coordinates. If Latitude/Longitude coordinates are required, use the code 4269 in the Output Spatial Reference.
- Format (f) For JSON output, use 'pjson' in the format parameter.

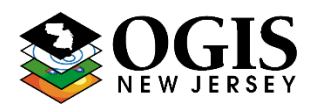

\*Questions about this document can be directed to nigin@oit.state.nj.us

```
Example JSON request body:
{ 
   "location": { "x": -74.65722696392, 
           "y": 40.350405203324, 
"spatialReference": { "wkid": 4269 } }
  "distance": "100",
   "outSR":"4269",
   "f":"pjson"
}
```
# *Response Information*

- See ESRI documentation for further explanation of response output fields: [https://pro.arcgis.com/en/pro-app/latest/help/data/geocoding/what-is-included-in-the](https://pro.arcgis.com/en/pro-app/latest/help/data/geocoding/what-is-included-in-the-geocoded-results-.htm)[geocoded-results-.htm](https://pro.arcgis.com/en/pro-app/latest/help/data/geocoding/what-is-included-in-the-geocoded-results-.htm)
- **c) Geocode Addresses** Batch geocode one or many addresses at one time (up to 1,000) [https://geo.nj.gov/arcgis/rest/services/Tasks/Addr\\_NJ\\_cascade/GeocodeServer/geocodeAddresses](https://geo.nj.gov/arcgis/rest/services/Tasks/Addr_NJ_cascade/GeocodeServer/geocodeAddresses)

**Note - When batch geocoding a large number of records outside of ArcMap or ArcGIS Pro, the client application must account for the maximum batch size limit by dividing the input address records into lists of 1000 or less.**

Useful documentation from ESRI – <https://developers.arcgis.com/rest/geocode/api-reference/geocoding-geocode-addresses.htm>

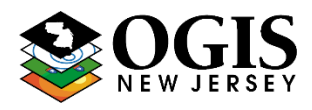

\*Questions about this document can be directed to [njgin@oit.state.nj.us](mailto:njgin@oit.state.nj.us)

- Addresses Input address records to be **FATCGIS REST Services Directory** geocoded.
- For each record, use either the input fields: Address, City, Region, Postal, or SingleLine for address attributes.
- Output Spatial Reference (outSR) All addresses are returned by default in NJ State Plane coordinates. If Latitude/Longitude coordinates are required, use the code 4269 in the Output Spatial Reference.
- Format (f) For JSON output, use 'pjson' in the format parameter.
- Optional Use the OBJECTID attribute and pass a unique ID for each input address.

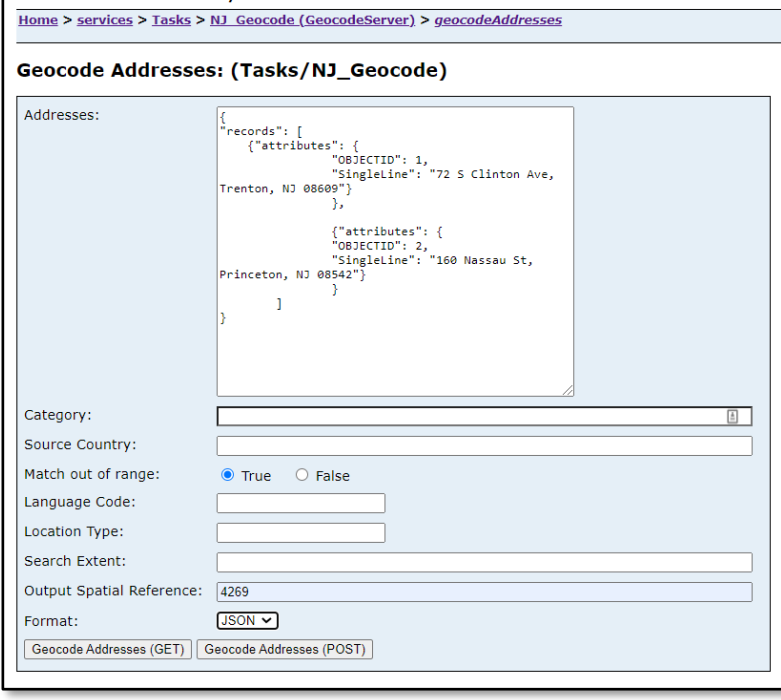

# *Example JSON request body:*

```
{
```
}

```
"records": [
```

```
 { "attributes": { "OBJECTID": 1,
                "SingleLine": "72 S Clinton Ave, Trenton, NJ 08609" } },
 {"attributes": { "OBJECTID": 2,
               "SingleLine": "160 Nassau St, Princeton, NJ 08542" } } ]
```

```
 }
 "outSR":"4269",
 "f":"pjson"
```
## *Response Information*

- All input addresses are returned regardless of whether they have matched.
- See ESRI documentation for further explanation of response output fields: [https://pro.arcgis.com/en/pro-app/latest/help/data/geocoding/what-is-included-in-the-geocoded](https://pro.arcgis.com/en/pro-app/latest/help/data/geocoding/what-is-included-in-the-geocoded-results-.htm)[results-.htm](https://pro.arcgis.com/en/pro-app/latest/help/data/geocoding/what-is-included-in-the-geocoded-results-.htm)